## *Einbinden neuer Layer in die Standardgrafik von FLOREIN*

Oft wird es bei der Erstellung von Verbreitungskarten mittels FLOREIN zu dem Wunsch kommen, eigene Layer zu den standardmäßig vorgegeben zu verwenden. Folgender Text gibt hierfür einige Hinweise, der Umgang mit den nötigen Programmen sollte vertraut sein und wird hier nicht mehr erläutert.

Benötigte Software und Dokumentation:

- FLOREIN.EXE mit den dazugehörigen Grafikdateien (GRENZ.DBF etc.)
- Handbuch zu FLOREIN (SUBAL 1997)
- PLT2GFD.ZIP (Programmpaket zum Umwandeln Plotter-Dateien in FLOREIN-Format)
- COREL DRAW oder ähnlich (Vektorgrafikprogramm zum Erstellen der neuen Layer)
- dBase kompatible Datenbank bzw. Tabellenkalkulation zum manipulieren der entsprechenden Datenbankdateien (hier benutzt: StarOffice 5.1, dBase 5.5 für Windows [Visual dBase], dbfforge für OS/2)
- eventuell Grafikprogramm zum einscannen und bearbeiten von Vorlagen, COREL TRACE oder KVEC zum Umwandeln von Bitmaps in Vektorgrafik u.a.
- GHOSTSCRIPT und GHOSTVIEW zum Erzeugen und betrachten der PS-Karten.

1) Erstellen eines neuen Layers/mehrerer neuer Layer

Die Vorgehensweise wird ausführlich im FLOREIN-Handbuch bzw. der Datei PLOT2GFD.DOC des Programmpaketes PLOT2GFD.ZIP besprochen.

Wichtig für die weitere Arbeit ist die erzeugte Datei xxxxxGFD.DBF (xxxxx = entsprechender Datenbankname).

2) Anpassen der Daten

In der Datei xxxxxGFD.DBF sind die einzelnen Werte nicht in geographischen Koordinaten abgelegt. Zur Einbindung in die Standardgrafik von FLOREIN müssen sie entsprechend umgerechnet werden.

Folgende Voraussetzungen sind gegeben:

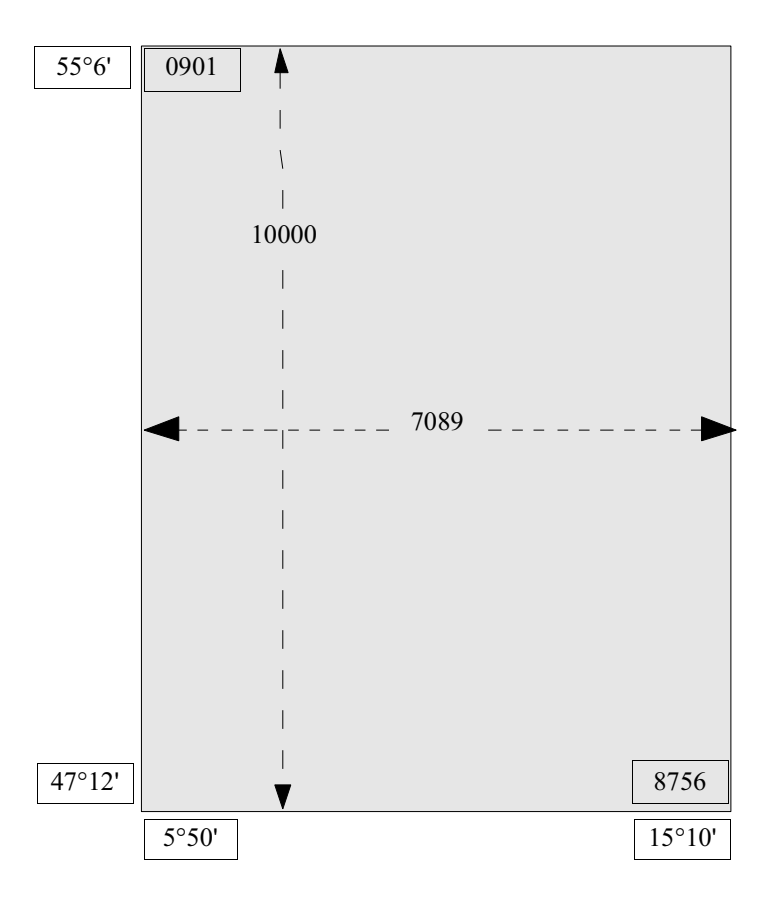

Überdeckte Blätter der TK 25: 0901 (NW) bis 8756 (SO) Koordinaten: 5°50' bis 15°10' (Länge) 47°12' bis 55°6' (Breite) Die Umrechnung der erlangten Werte der Datei xxxxxGFD.DBF erfolgt z.B. in einer Tabelle. Es werden 3 Spalten angezeigt, wie im folgenden Beispiel dargestellt :

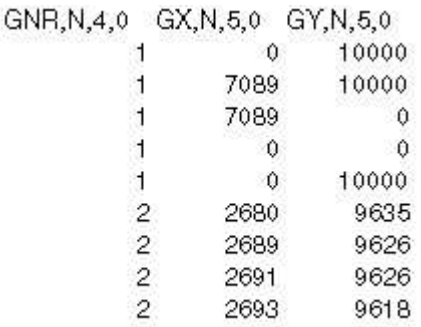

Die erste Spalte bleibt unverändert, die Werte für den Rahmen (GNR = 1) können gelöscht werden, Spalte 2 und 3 werden konvertiert. Hierfür kommen folgende Umrechnungsformeln zum Einsatz (separate Spalten):

x-Werte (GX der Datenbank): x=(n\*(560/7089)+350)/60 y-Werte (GY der Datenbank): y=(n\*(474/10000)+2832)/60

n steht hierbei für einen diskreten Wert (Zelle der Tabellenkalkulation)

Die Umrechnung muß natürlich für alle Datensätze erfolgen (cut & paste der Formeln). Anschließend Export der umgerechneten Werte in eine neue Datenbank. Spalte 1 bleibt bis auf die Umbenennung der Werte (s.u.) unverändert, die beiden neuen Spalten für die x und y-Werte müssen folgende Struktur aufweisen:

- x: GX,N,7,4 (Feldname: GX, numerisch, 7 Stellen, 4 Nachkommastellen)
- y: GY,N,7,4 (Feldname: GY, numerisch, 7 Stellen, 4 Nachkommastellen)

Die abzuspeichernde neue Datenbank (als \*.dbf-File) sieht dann ungefähr so aus:

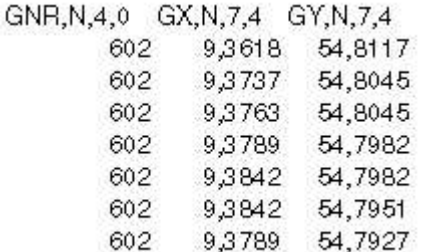

Die Nummern der ersten Spalte müssen geändert werden, empfohlen ist ein Wert ab 600 (die Standardgrafik benutzt Werte bis 585). Auch können die Werte des Rahmens gelöscht werden.

3) Einfügen der neuen Daten in die Standardgrafik von FLOREIN

Die neue Datenbank xxxxxGFD.DBF muß an eine bestehende Grafikdatenbank von FLOREIN angehängt werden (z.B. mittels »append« in dBase, z.B. an die vorhandene GRENZ.DBF). Als weiterer Schritt ist die Ergänzung der dazugehörigen Attribut-Datei (hier z.B. GRENZATT.DBF) nötig. Dazu müssen die Werte aus GNR (s.o., z.B. 602 bis 621) der Datei xxxxxGFD.DBF jeweils mit einem - nicht bereits belegten - Typ korreliert werden. Z.B. kann für TYP ein Wert ab 50 eingetragen werden (erscheint später in FLOREIN als »70«). Einen Ausschnitt der bearbeiteten GRENZATT.DBF zeigt untenstehendes Bild: GNR 602 bis 621 sind neu eingefügt, als Typ wurde »50« gewählt. Der Datensatz 439 des Beispiels ist hierbei der letzte Satz der Standardgrafik.

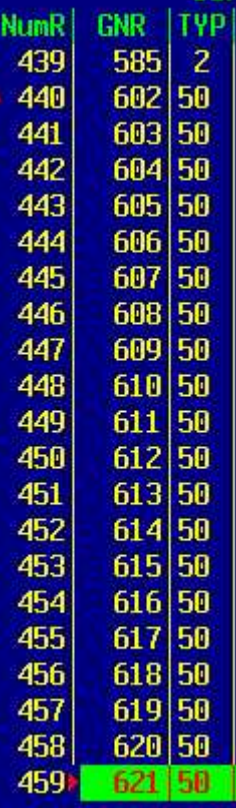

Sind beide Dateien (hier also GRENZ.DBF und GRENZATT.DBF) angepaßt, muß die Kartendefinition neu erstellt werden. Hierzu werden alle \*.NTX Dateien in Florein geloescht und eine neue Kartendefinition (s. FLOREIN Handbuch) durchgeführt. Nach Aufbau aller Indexdateien sollte im PS-Layer-Menü (F2 im Fenster zur Kartendefinition) der neu erstellte Layer aufgeführt sein. Im vorliegenden Fall wäre dies der letzte Eintrag mit der GZNR 70. Unter Text wird »unzulässiger Grenztyp« (s. Abb. unten) stehen. eine Änderung ist z.B. in der Datei XXXXXGFA.DBF (Verzeichnis /FLORKART) möglich. Die Einstellungen sind hier analog den Standard-Layern durchzuführen, z.B. Anpassung der Strichstärke, Farben etc.

Eine Beispielkarte sollte jetzt erstellt und ausgedruckt werden, um den Erfolg der durchgeführten Arbeiten zu genießen. Werden Änderungen an der jeweiligen COREL DRAW Datei durchgeführt, müssen natürlich alle Arbeitsschritte neu erledigt werden. Eine Automatisierung des Vorganges mittels eines separaten Programmes (z.B. in dBase oder als kleines BASIC-Programm) ist natürlich denkbar und bei intensiverem Gebrauch auch durchaus sinnvoll.

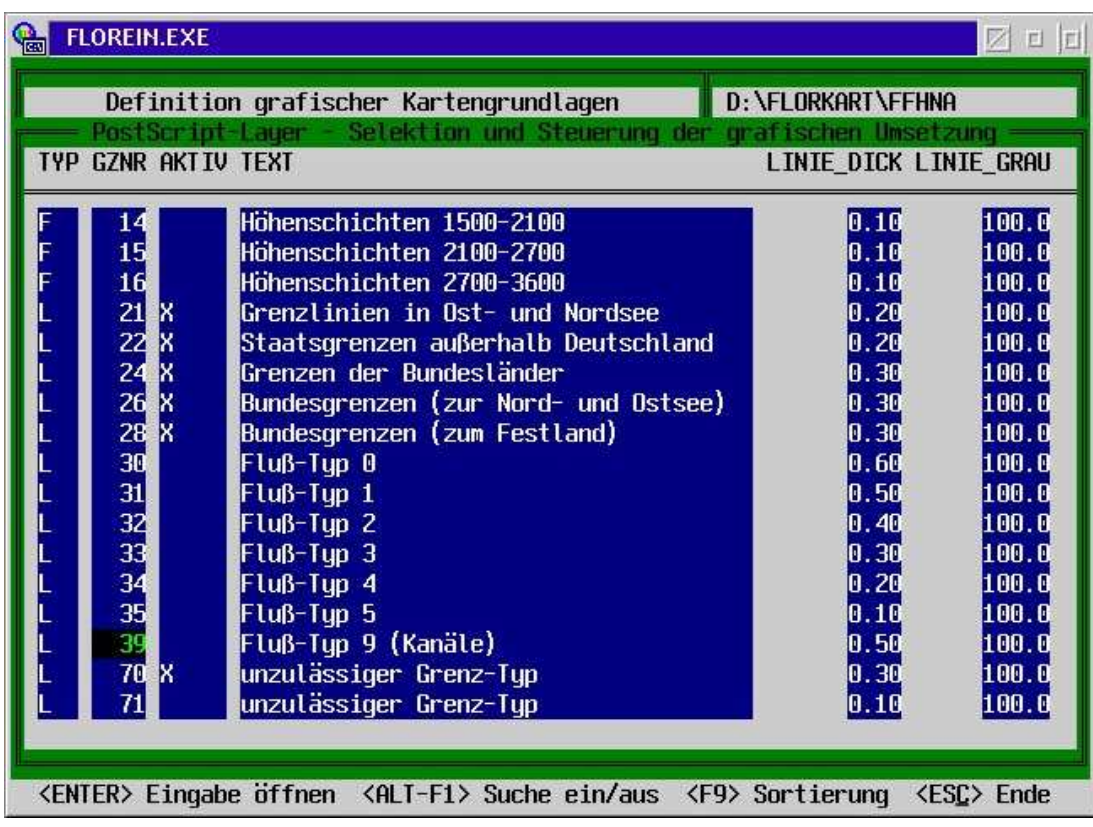